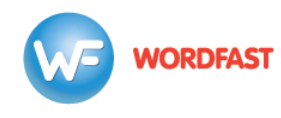

## **Adding Remote TMs & Glossaries when Creating a Project in Wordfast Pro (version 5 or above)**

## To add a **Remote TM**:

1. First, you must obtain a remote URL (from your admin, client, or LSP). This URL looks like this: **wf://account:password@10.11.12.13:47110**

It contains the following information:

- a. Account Name and Account Password (e.g. Name:Password)
- b. IP address (e.g. 10.11.12.13)
- c. Port# (usually 47110 by default)
- 2. In WFP, click on the *Create Project* icon.
- 3. Choose a **Project Name** and the **Source and Target languages**. Make sure the language pair matches the language pair of your remote TM.
- 4. Under the *Translation Memory* tab, click *Add*, then *Add Remote*.
- 5. Click the *WF Server* tab.
- 6. Paste the URL into the *URL* field.
- 7. Click *OK*. If you click *Test* first, you should get a message that says "Connection successful."
- 8. If the TM is in read-only mode and you need it to be in read/write mode, untick the *Read-only* box.

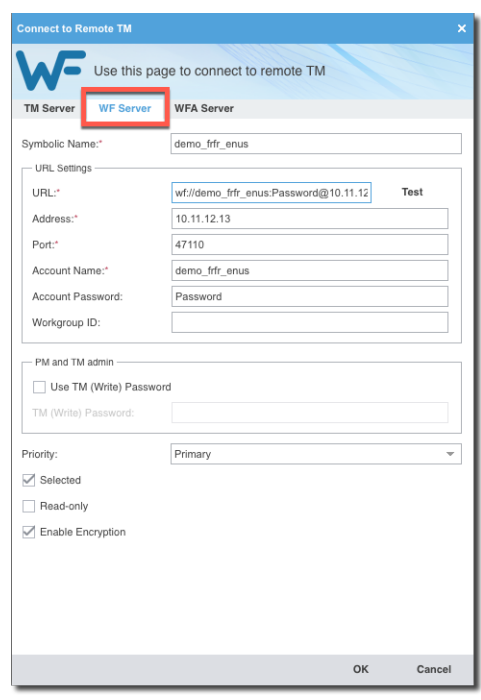

## To add a **Remote Glossary**:

- 1. In the Project Creation window, under the *Glossary* tab, click *Add*, then *Add Remote*.
- 2. Click the *WF Server* tab.
- 3. Paste the URL into the *URL* field.
- 4. Give the glossary a name of your choice in the *Symbolic Name* field.
- 5. Click *OK*. If you click *Test* first, you should get a message that says "Connection successful."
- 6. If you want the glossary to be in read/write mode, untick the read-only box next to the name of the glossary in the table.